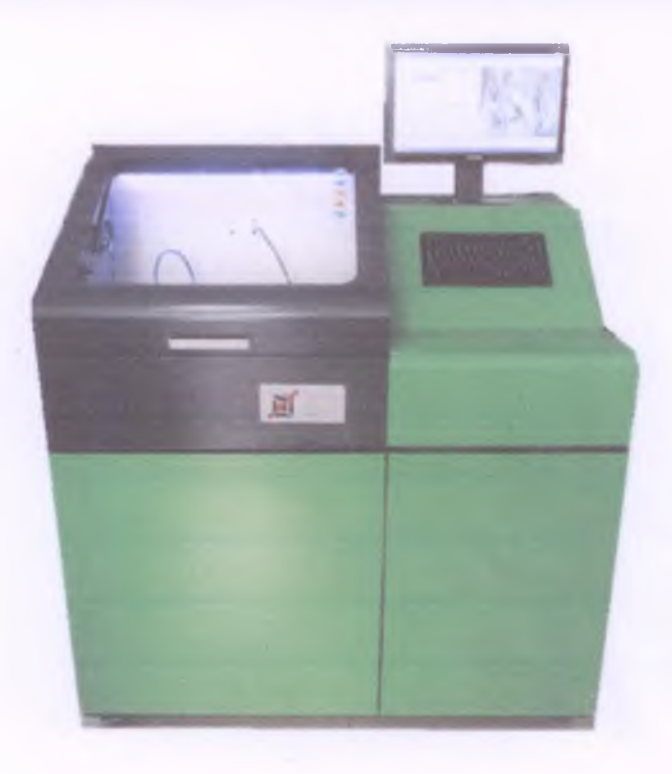

# Диагностический стенд CR305 Руководство по эксплуатации

**1**

**Устройство стенда**

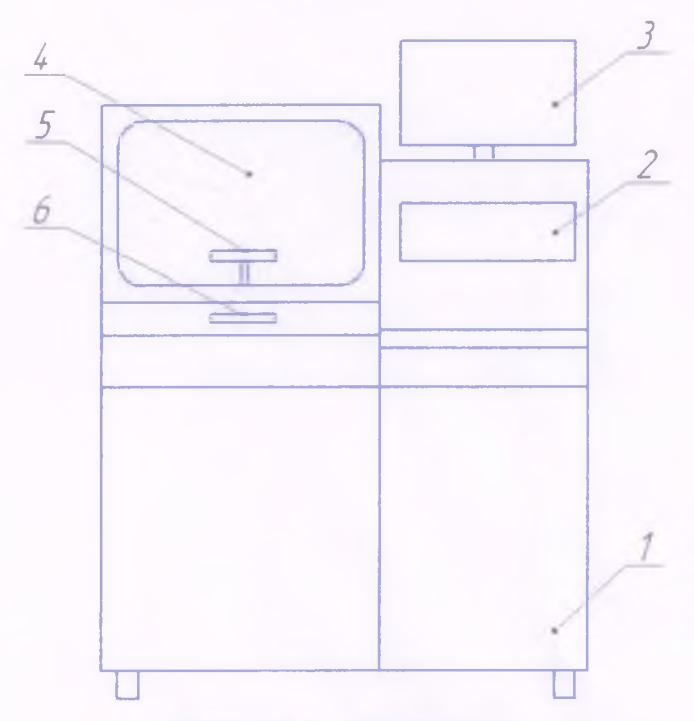

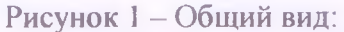

1 - корпус, 2 - клавиатура, 3 - монитор, 4 - рабочая камера, 5 - стапель, 6 - защитная дверца.

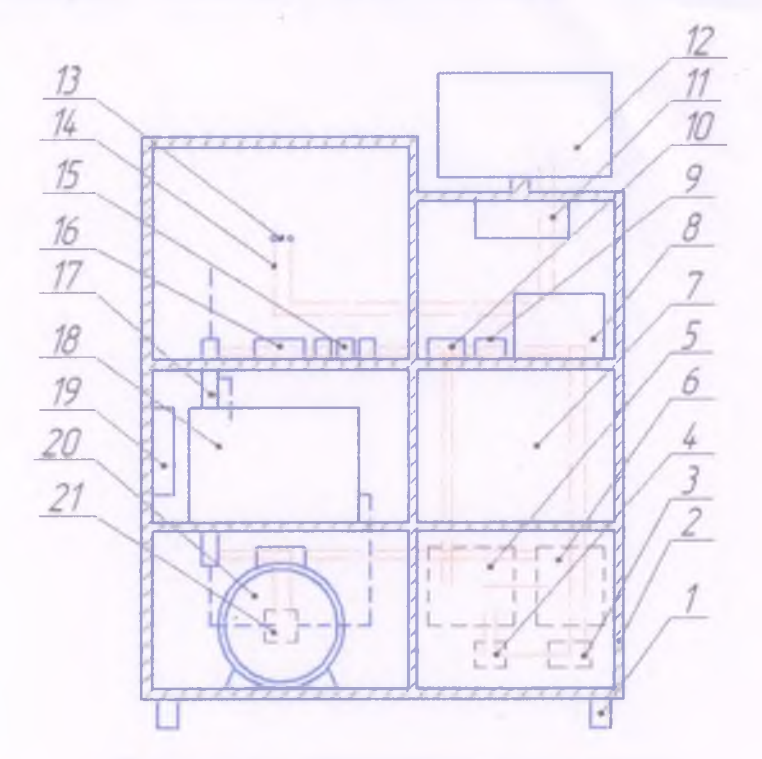

Рисунок 2 - Внутренние компоненты:

1 - ножки стенда, 2 - рама, 3 - трансформатор, 4 - подключение питания, 5 - силовые выключатели, 6 - инвертер, 7 - ящик, 8 - Главный блок управления, 9 - пьезо блок,  $10$  блоки питания,  $11 -$ компьютер,  $12 -$ монитор,  $13 -$ разъем для подключения инжектора,  $14$ проводка, 15 - клапаны, 16 - расходомер, 17 - рампа, 18 - топливный бак, 19 - радиатор, 20 электродвигатель, 21 - стендовый ТНВД

Перед подключением стенда заправьте бак спец. жидкостью стандарта ISO 4113.

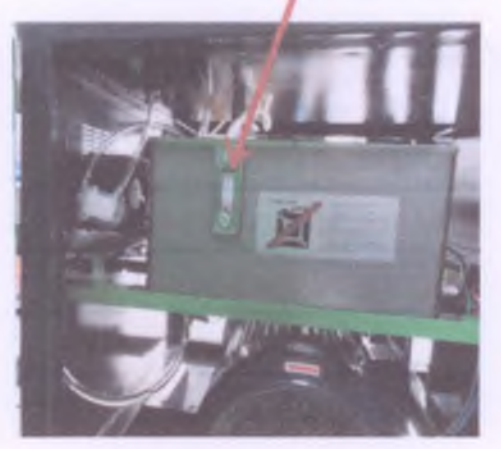

Observation Level Position

Рисунок 3 - Бак.

Заправьте бак до полного уровня по шкале, которая указана стрелкой на рисунке 3. Всегда следите за уровнем. После заправки бака необходимо провести тест для заполнения всей системы и долить жидкость при необходимости. Также после проведения 10 тестов необходимо проверить все трубки и соединения на предмет утечек. При необходимости затянуть.

Внимание! Запуск стенда с низким уровнем жидкости может привести к возгоранию.

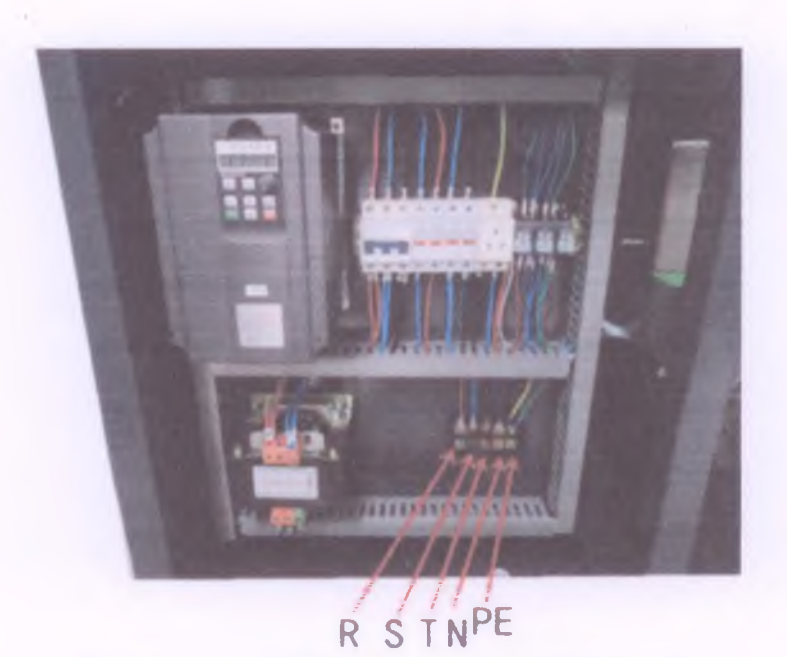

Рисунок 4 — Подключения питания стенда. R, S, T - фазы, N - земля.

При подключении не учитывается фазировка. Для вращения электродвигателя в нужном направлении в стенде установлен частотный преобразователь.

## Подготовка к проверке

Запустите стенд, тумблером справа, автоматически запустится операционная система WindowsXP.

Затем вам необходимо установить инжектор в рабочую камеру.

На следующем рисунке показана установка грузового инжектора с боковой подачей.

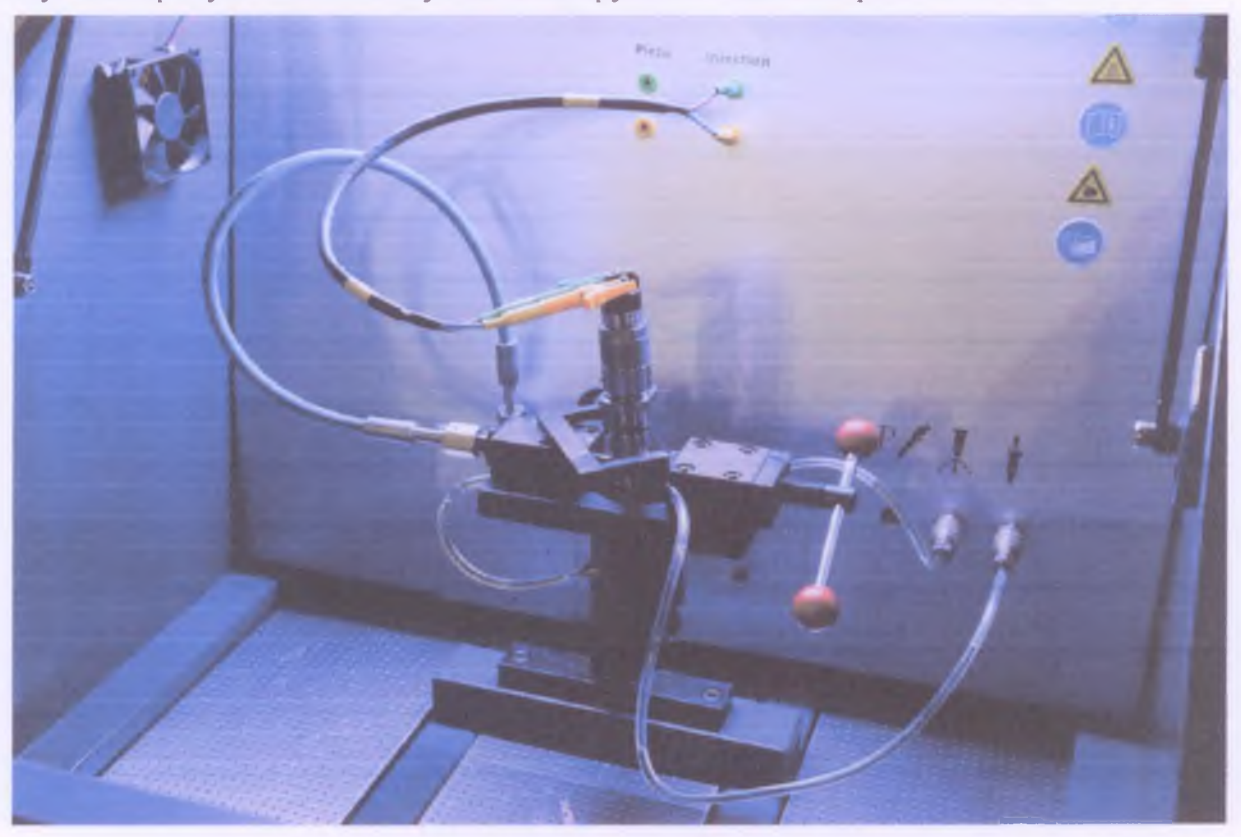

Рисунок 5 - Установка грузового инжектора

Трубка высокого давления подсоединена к штуцеру, который попадает в центр отверстия инжектора. При установки грузового инжектора с боковой подачей необходимо точно произвести центровку подающего стержня. При неправильной установке стержень будет поврежден, так же будет происходить утечка жидкости в местах неплотного прилегания сферы стержня к поверхности инжектора.

#### Интерфейс программы

Программа проверки запускается автоматически после запуска стенда.

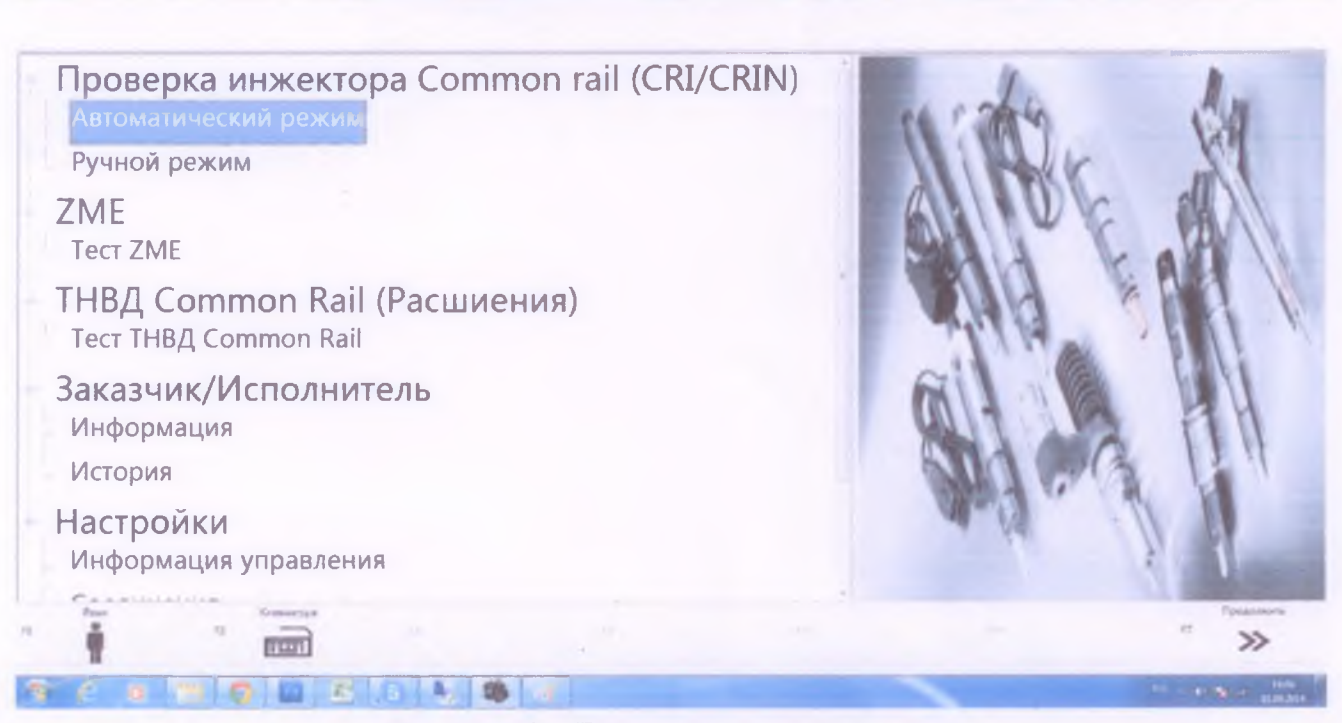

Рисунок 6 - Главное окно программы.

В главном окне программы можно выбрать режим проверки - ручной либо автоматический. Также можно внести информацию об организации, которая осуществляет проверку инжектора. После выбора нужного вам пункта меню необходимо нажать кнопку «продолжить».

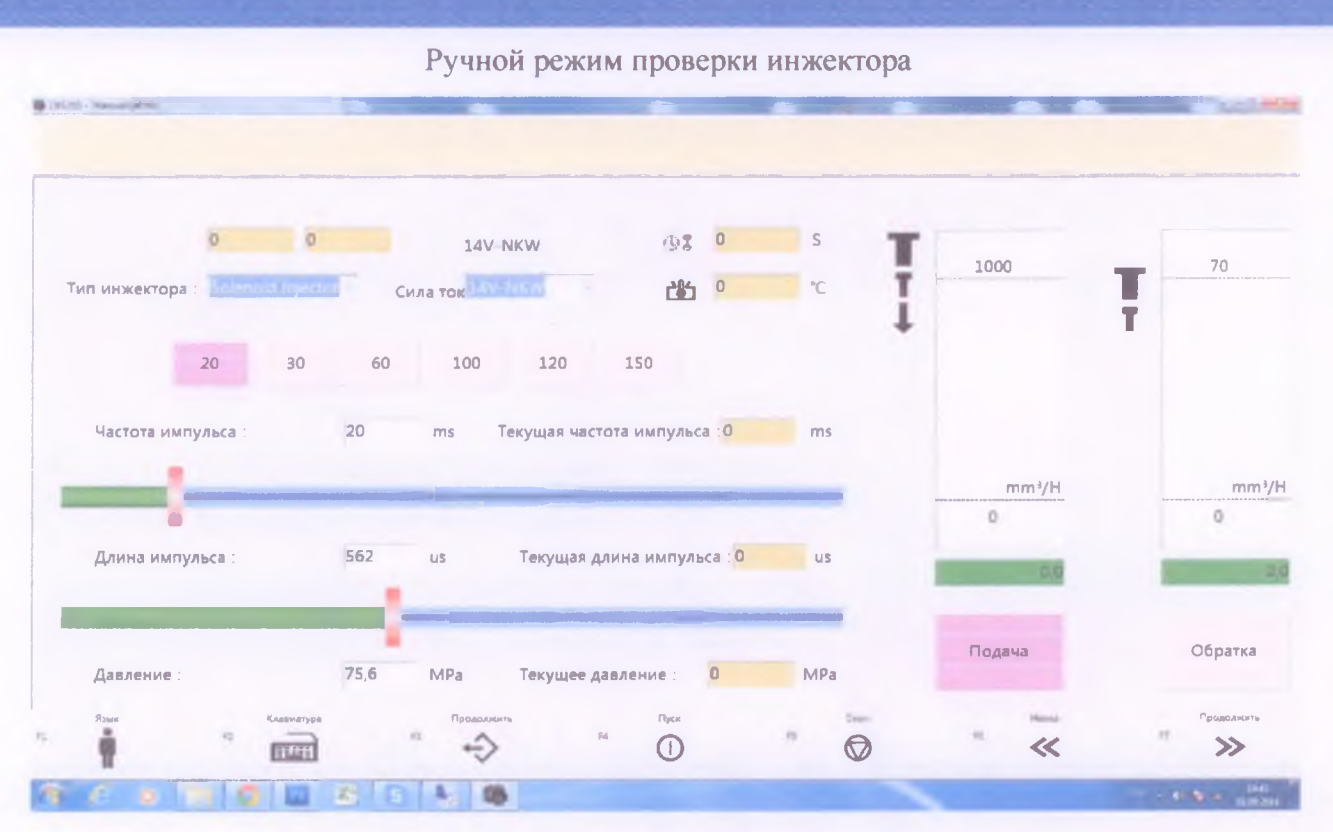

Рисунок 7 - Ручной режим проверки инжектора.

В данном режиме, вы можете вручную изменять давление, а также длину импульса в режиме реального времени. При этом будет происходить замер либо обратки либо подачи. Для изменения необходимо нажать на соответствующую кнопку, «подача», либо «обратка». Окно тест планов

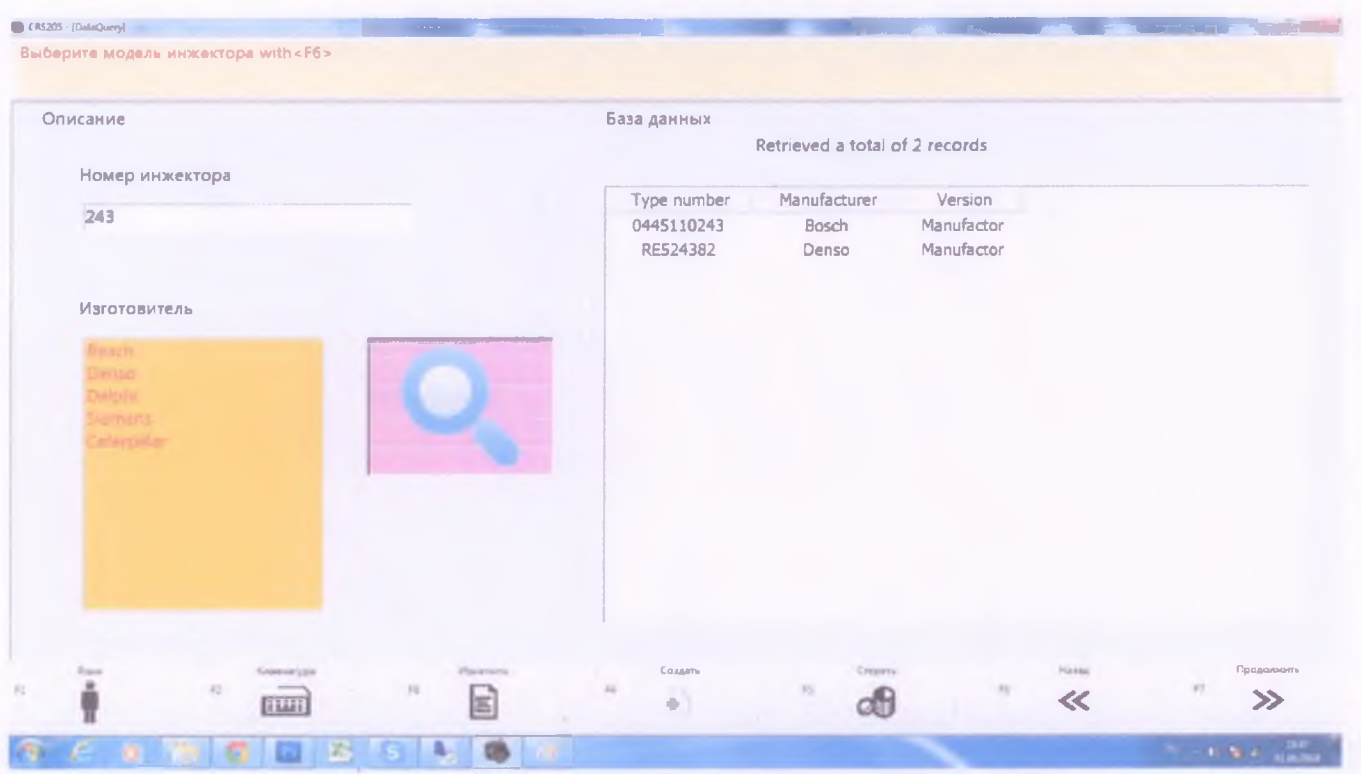

Рисунок 8 - Окно выбора тест плана

Для поиска необходимого инжектора введите номер, например из 0445120078. Можно также ввести часть номера, к примеру 243, как показано на рисунке. Система найдет все совпадения по номерам.

После выбора инжектора необходимо нажать кнопку далее.

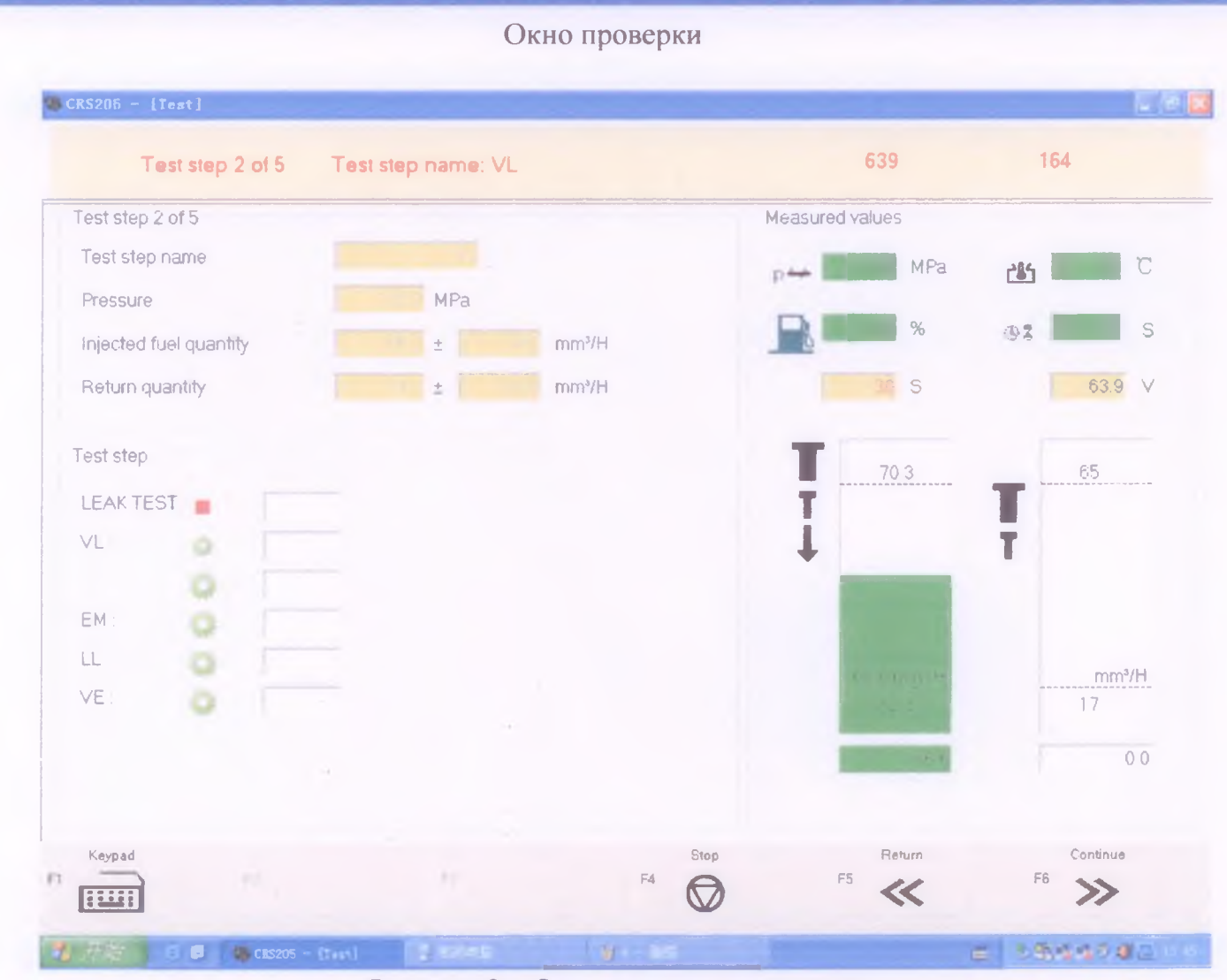

Рисунок 9 - Окно проверки инжектора.

После выбора инжектора переходим к проверке. Для отключения какого либо теста необходимо нажать на зеленый значок шестеренки рядом с тестом. В данном случае Leak Test отключен. Также во время проверки, можно не дожидаться конца теста, а переходить к следующему путем нажатия кнопки продолжить.

После полной проверки на дисплее справа появится кнопка «печать», для печати результатов проверки. При необходимости можно дописать туда наименование заказчика и исполнителя.

### Обслуживание

После проверки 2000 инжекторов необходимо Проверять все трубки с топливом на предмет утечки..

После проверки каждых 500 инжекторов необходимо очистить фильтры грубой очистки, указанные на рисунке 9.

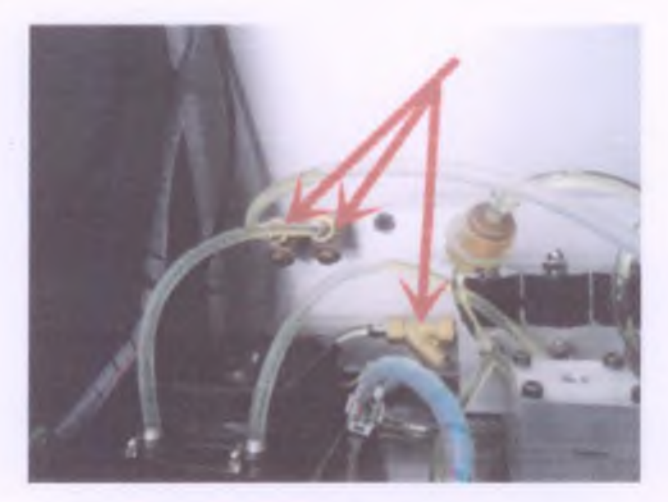

Рисунок 9 - Расположения фильтров грубой очистки

Каждые 1000 инжекторов заменить фильтра указанные на рисунке 10.

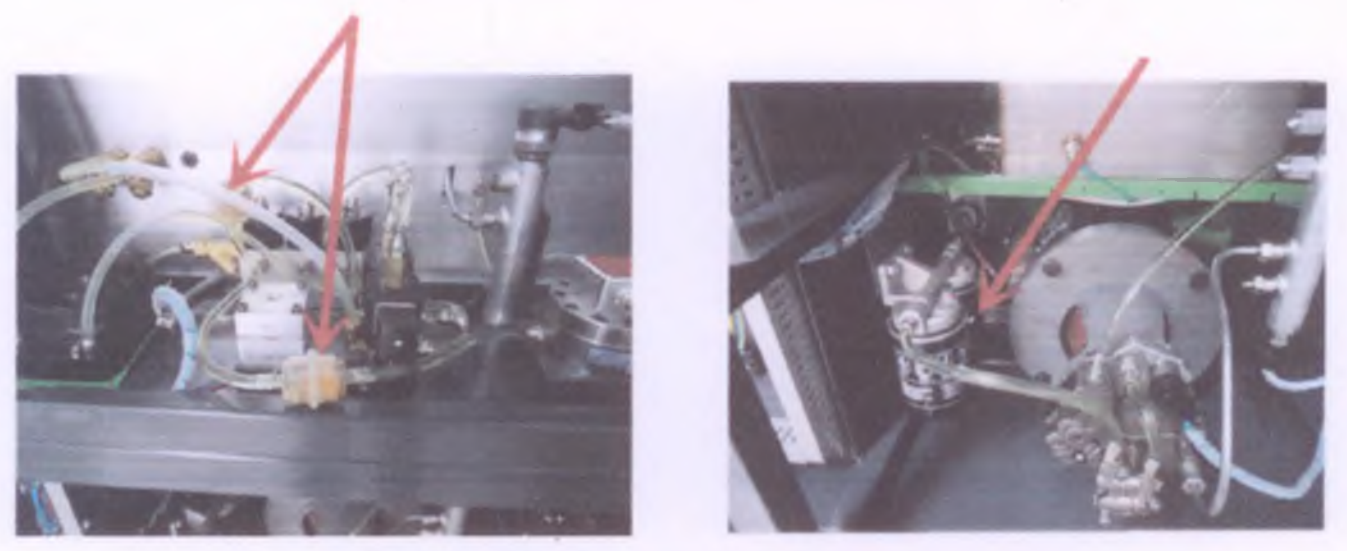

Рисунок 10 - Фильтры тонкой очистки топлива

# **Проверка пьезо инжекторов.**

Особое внимание необходимо уделить проверке Пьезо инжекторов. При проверке пьезо инжекторов Bosch (0445115ххх, 0445116ххх), провода необходимо подсоединить как указано на рисунке 11, в соответствии с цветами. Полярность инжектора Siemens другая, поэтому при проверке поменяйте провода местами, как указано на рисунке 12

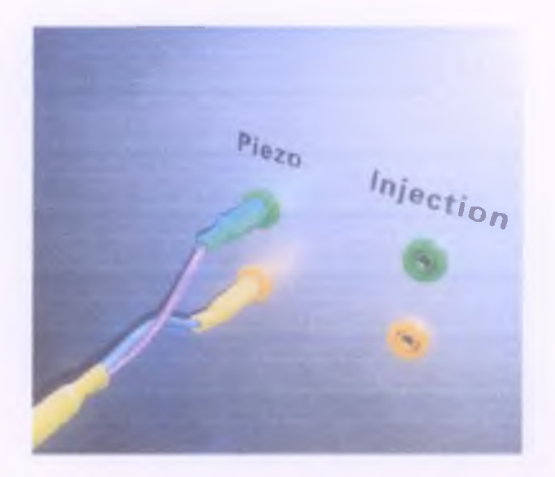

Рисунок 11 - Подключения инжектора Bosch

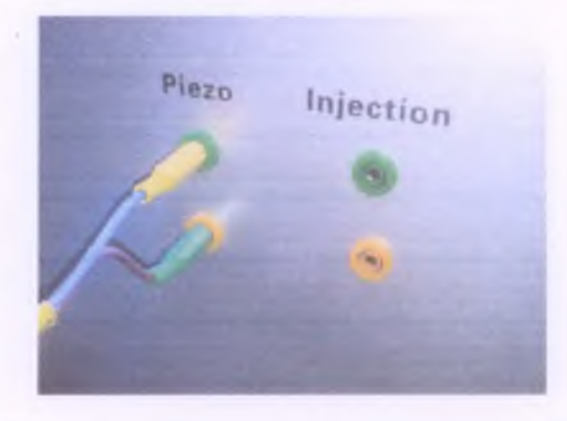

Рисунок 12 - Подключение инжектора Siemens

Важно! Также перед проверкой Пьезо инжектора необходимо проверить сопротивление измерительным прибором. При значении сопротивления, близком к нулю, запрещается устанавливать инжектор на стенд. В противном случае это приведет к отказу пьезо блока.

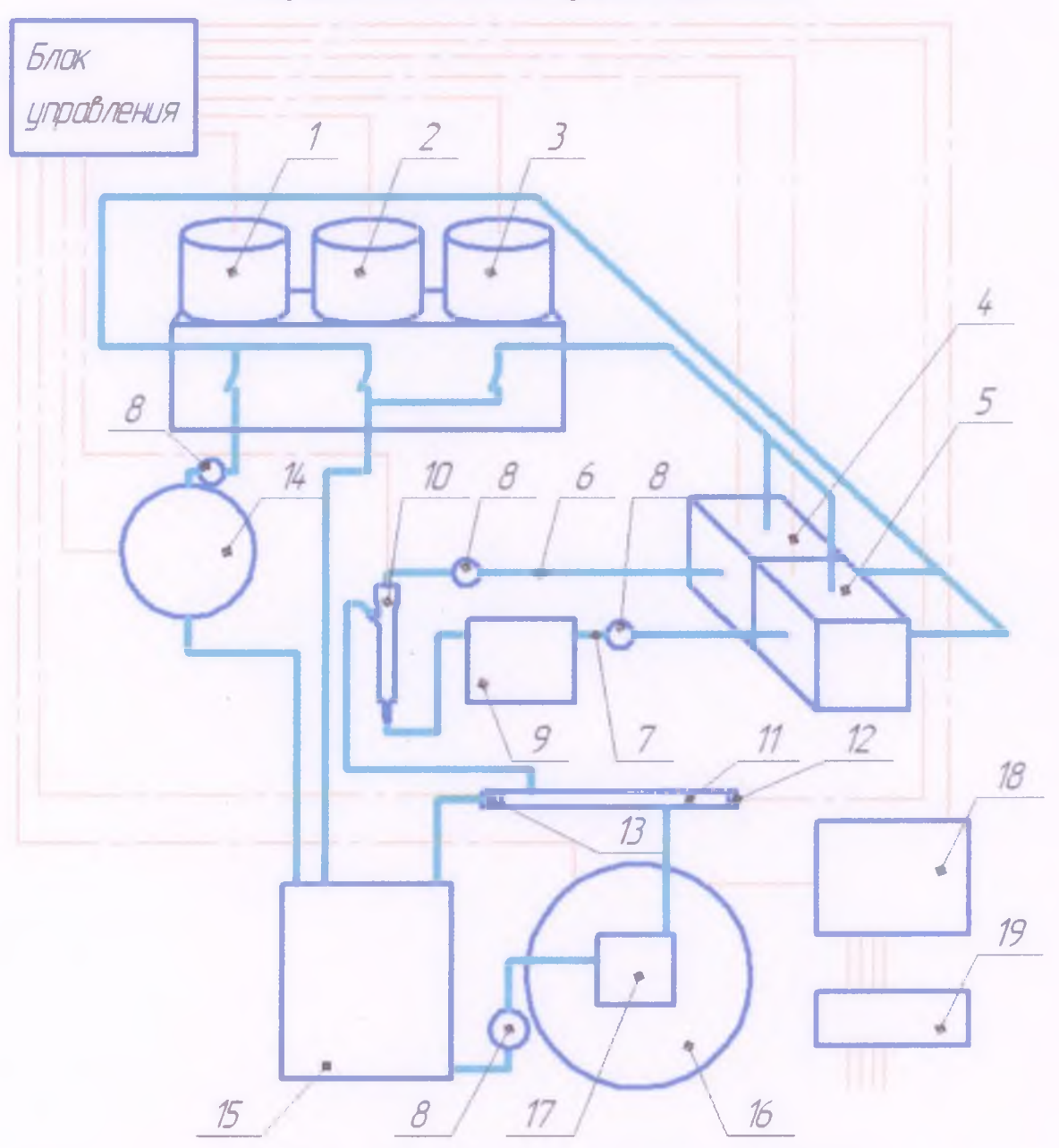

Гидравлическая схема. Принцип действия.

Рисунок 13 - Гидравлическая схема стенда CR305

1 - Клапан №1; 2 - Клапан №2; 3 - Клапан №3; 4 - Клапан обратки; 5 - Клапан подачи; 6 - Линия обратки; 7 - Линия подачи; 8 - Фильтр тонкой очистки; 9 - Радиатор охлаждения;  $10 -$ испытываемый инжектор;  $11 -$  Топливная рампа;  $12 -$  датчик давления;  $13 -$ Клапан ZME; 14 - Расходомер; 15 - Топливный бак; 16 - Электродвигатель; 17 - ТНВД; 18 -Частотный преобразователь; 19 - Силовые выключатели.

В режиме ожидания клапаны 1, 2, 3 - закрыты. Это необходимо для того, чтобы тестовая жидкость оставалась в системе после каждого теста. В противном случае, если система пустая, потребуется определенное время для ее заполнения.

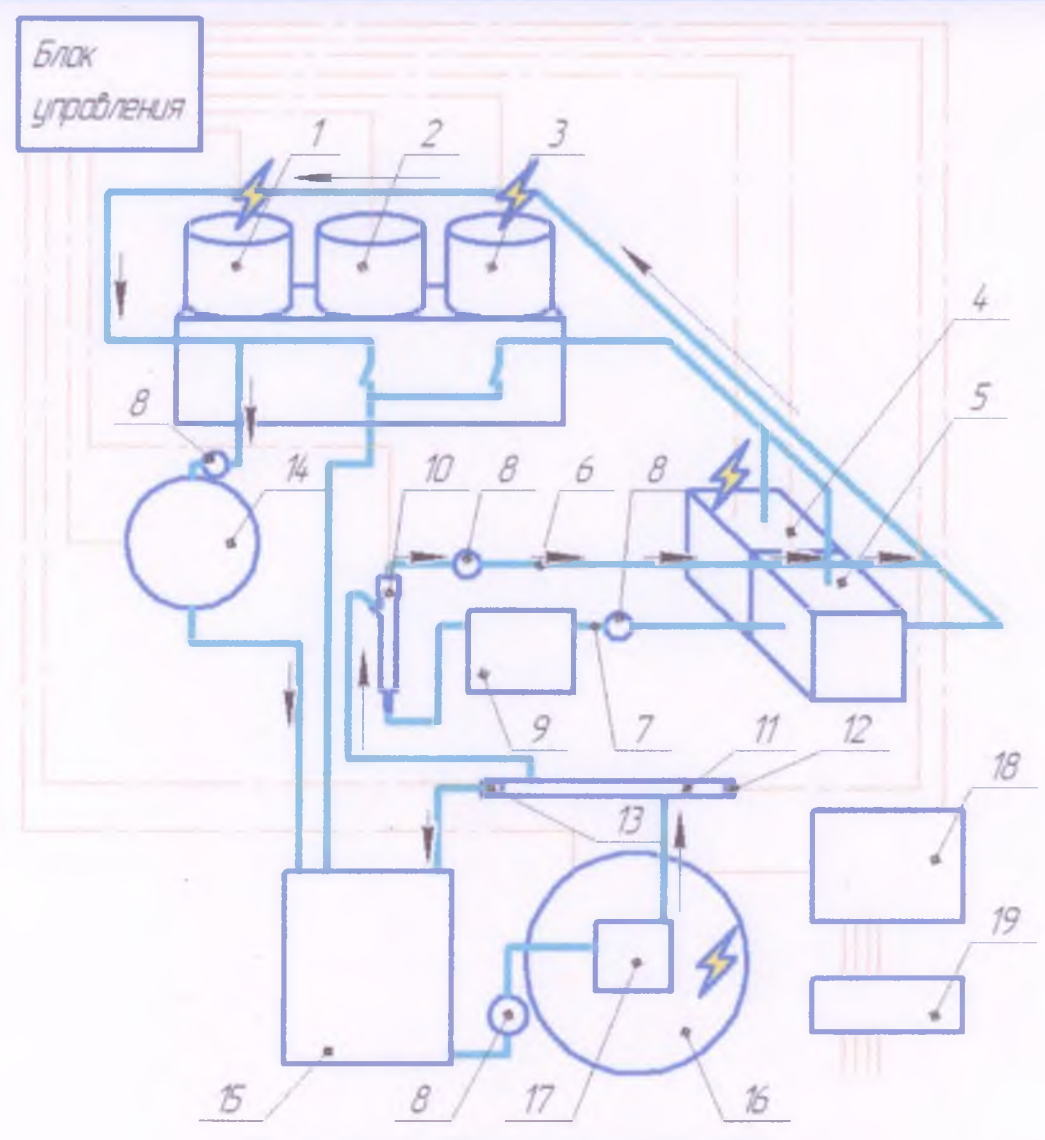

Рисунок 14 - Режим замера Leak Test.

При включении тестирования в автоматическом режиме, первый тест - тест гидроплотности (LeakTest), см. Рисунок 14. С блока управления подается сигнал на клапаны 1, 3, 4. К инжектору подается тестовая жидкость под испытательным давлением. Тест гидроплотности это замер обратного слива, при выключенном инжекторе. Обратка с инжектора 10 проходит по каналу 6, через клапан 4 на клапан 1, и далее на расходомер 14.

Проверить открыты ли клапаны можно, поднеся металлический предмет к любому из клапанов, он должен примагничивать металл.

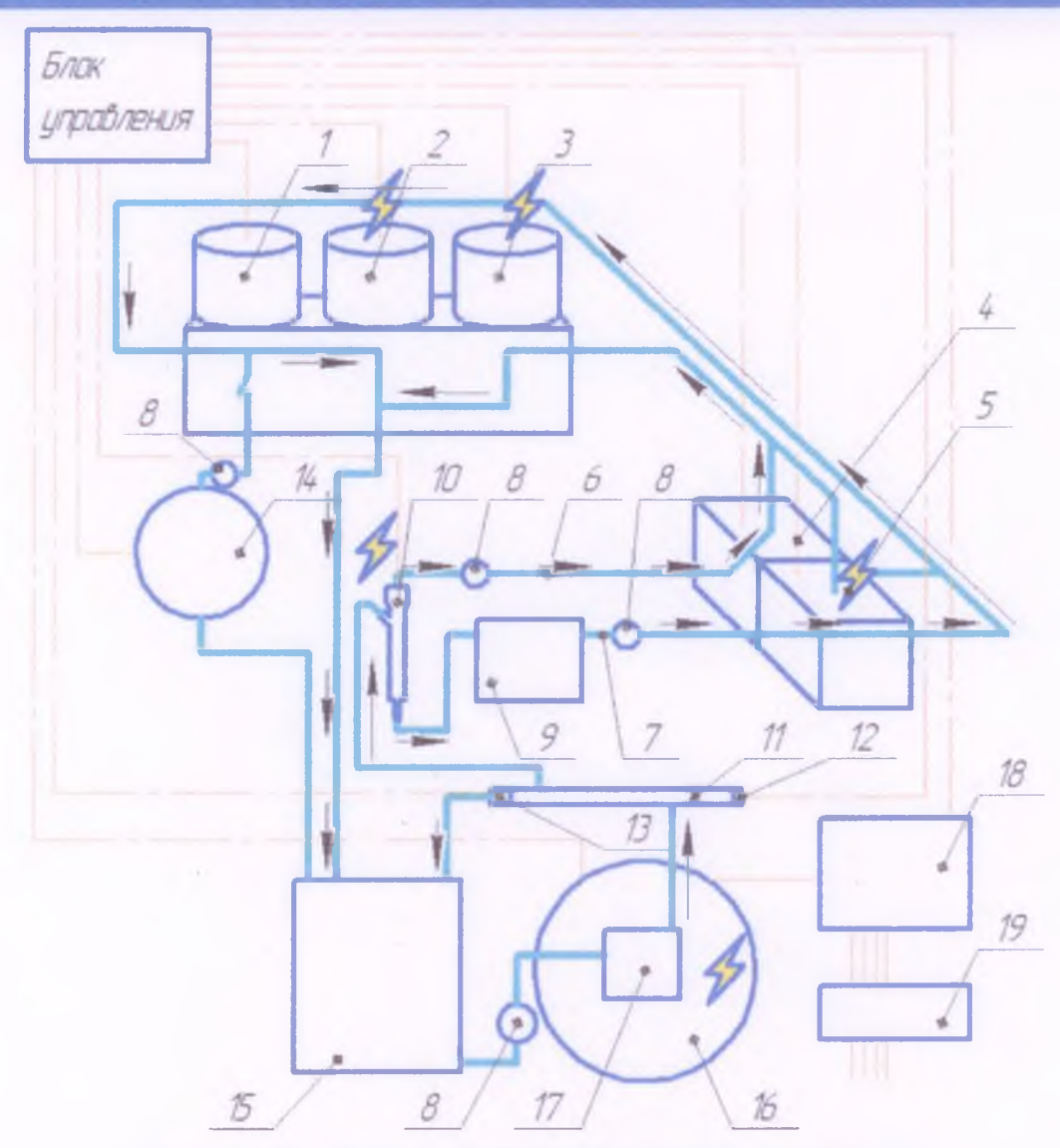

Рисунок 15 - Режим подготовки к замеру на тесте VL.

После теста гидроплотности, следует тест максимальной подачи (VL). В данном случае после перехода к тесту VL, первые 10 секунд система работает на прокачку (см. Рисунок 15) и на удаление воздуха из топливных магистралей. Блок управления подает сигнал на инжектор 10, клапаны 2, 3, 5. Клапан 4 перепускает топливо с обратки инжектора 10 на клапан 3 и затем в бак 15. Клапан 5 перепускает топливо с подачи инжектора на закрытый клапан 1, через него на клапан 2 и затем в бак 15.

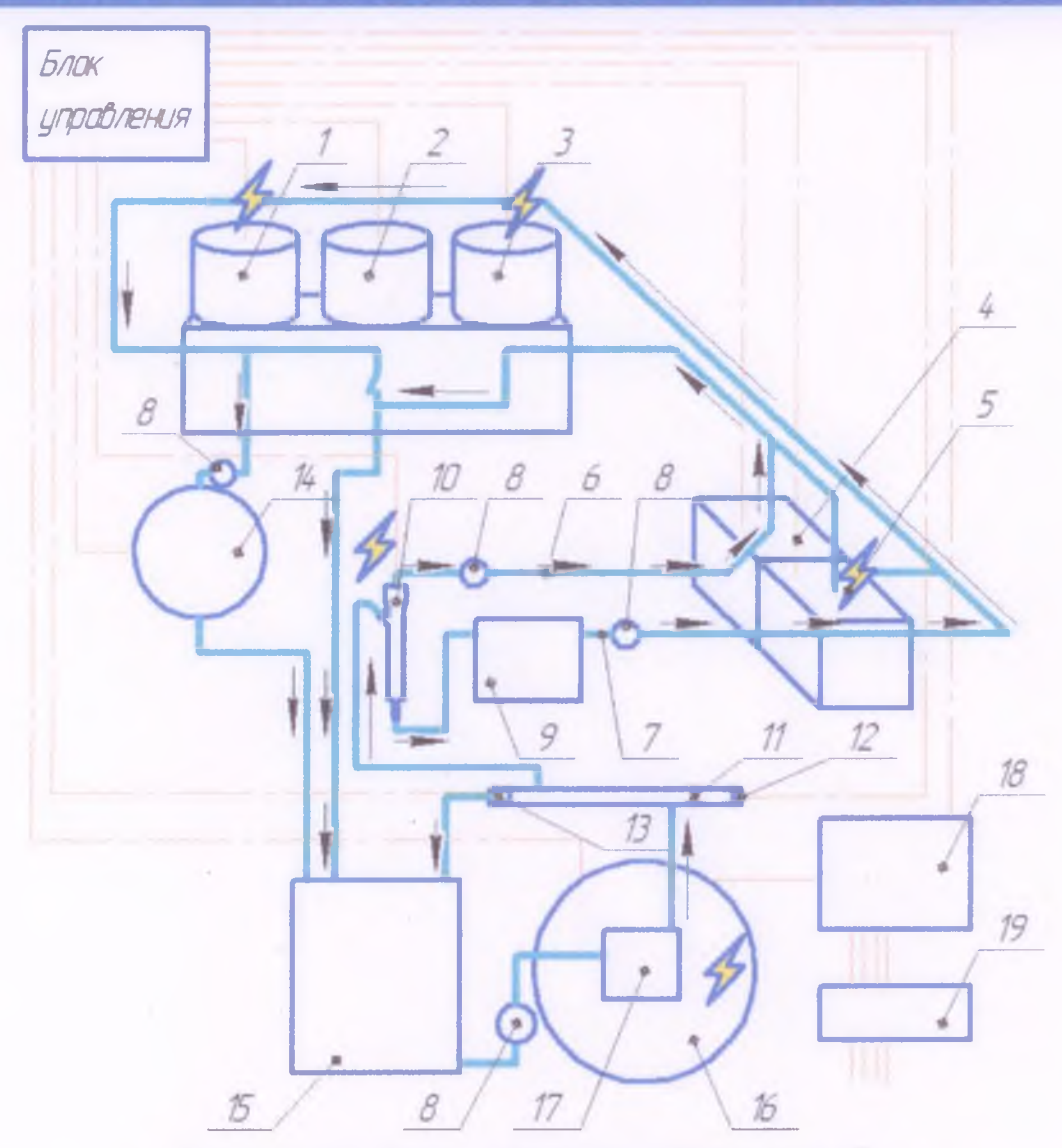

Рисунок 16 - Режим замера подачи на тесте VL.

Спустя 10 секунд после перехода на тест VL происходит переключение потока жидкости на расходомер 14 путем отключения клапана 2 и активизацией клапана 1. (См. Рисунок 16). Клапан 4 перепускает жидкость с обратки в клапан 3, затем в бак 15.

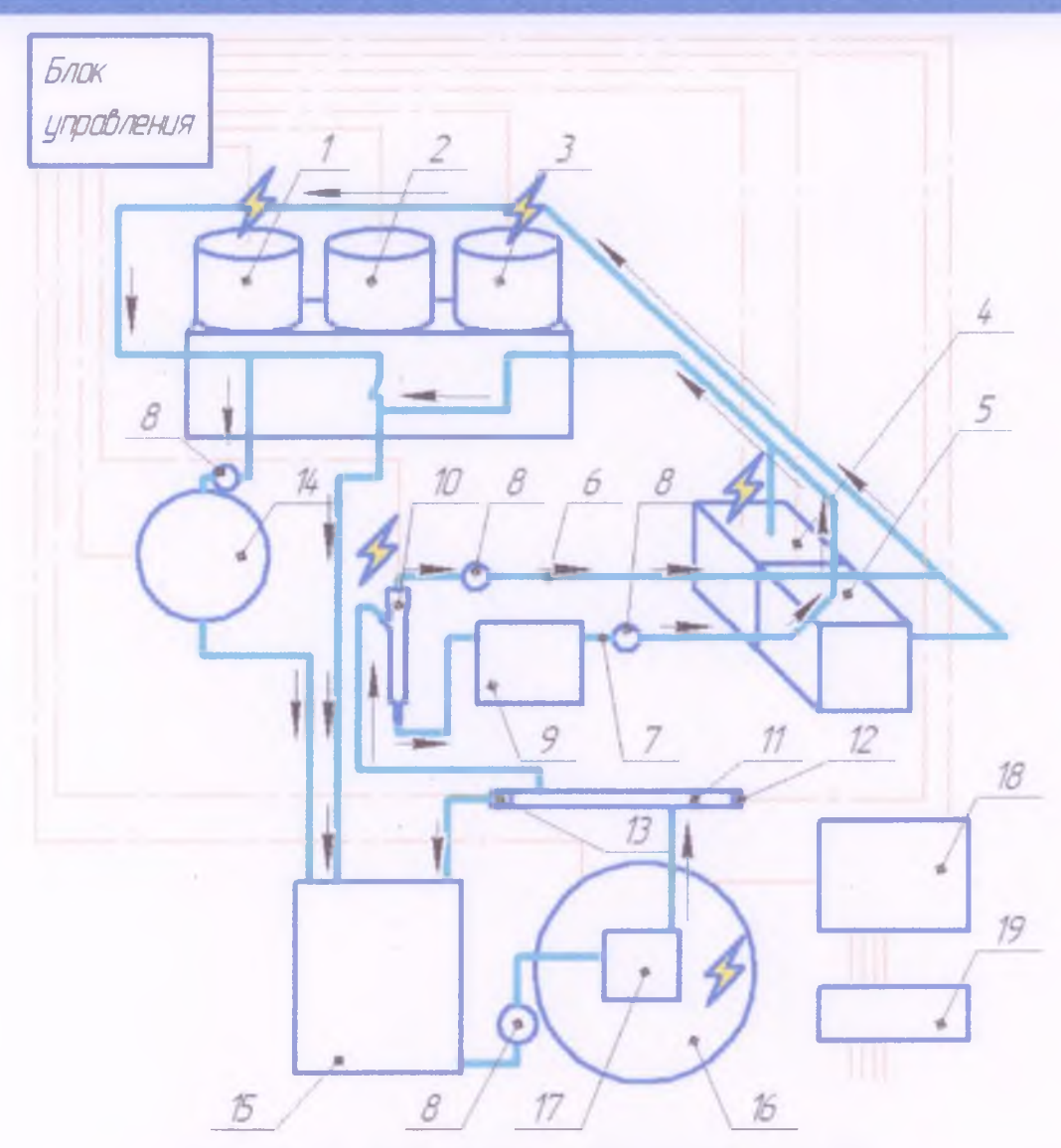

Рисунок 5 - Режим замера обратки на тесте VL.

После замера подачи, происходит переключение потока жидкости обратки в расходомер, а потока жидкости подачи в бак. Клапан 5 перепускает жидкость с линии подачи инжектора 7 в бак 15. Клапан 4 перепускает жидкость с линии обратки 6 инжектора 10 на клапан 1, а затем на расходомер. Происходит замер обратки.

При последующих режимах (ЕМ, LL, VE и.т.д.) система работает также, как при замере подачи на тесте VL, см. Рисунок 16.